# Tutoriales ArTEI: Inkscape

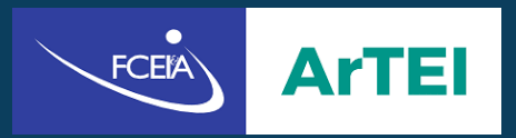

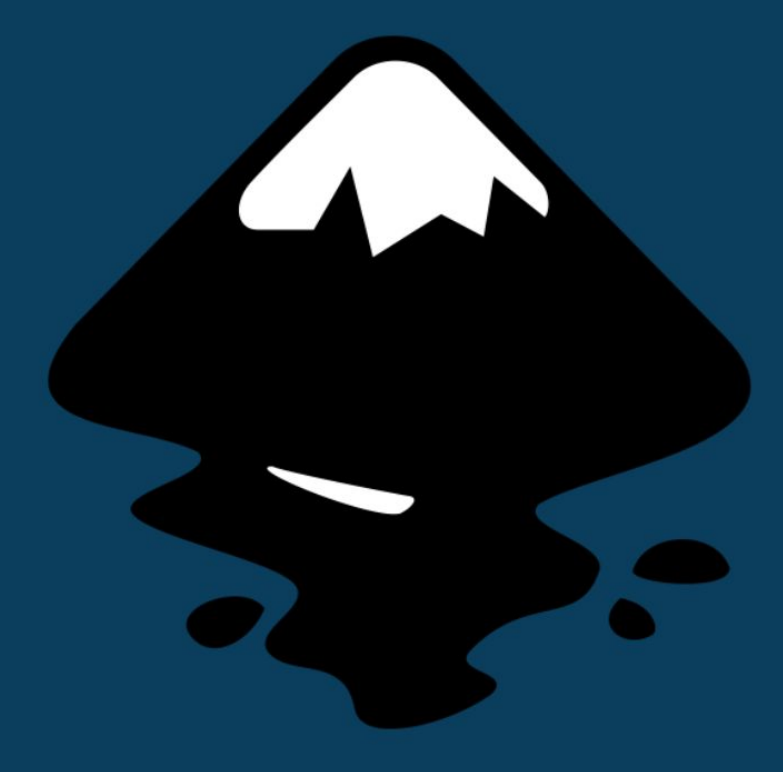

## **Índice**

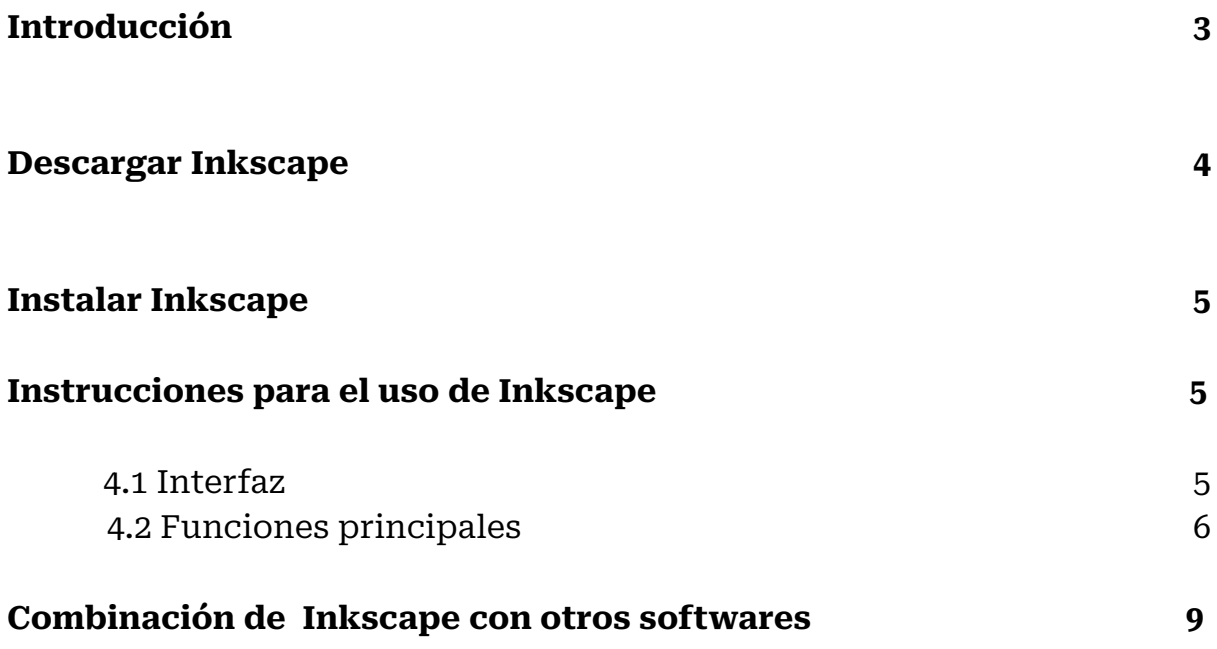

## **Introducción**

Inkscape es un software libre de edición de gráficos vectoriales compatible con GNU/Linux, Windows y macOS. Puede utilizarse para hacer ilustraciones, logotipos, hasta vectores para, luego, aplicarlos a videos o animaciones. Produce archivos en varios formatos, como PNG o JPG pero, también, lo hace en el formato SVG (gráfico vectorial escalable), el cual sirve para seguir trabajando esos archivos en otros softwares.

El potencial de la aplicación es bastante amplio y podría utilizarse para hacer piezas educativas como simulaciones (combinándolo con otros softwares como Shotcut) o diapositivas agregándole los vectores producidos con Inkscape.

### **Descargar Inkscape**

Para descargar la aplicación no se necesita ningún tipo de suscripción o pagar algún paquete. Es gratuito y puede hacerse de la página oficial del software donde, además, también explica sus propósitos. Comenzaremos entonces con la descarga del programa, ingresando a <https://inkscape.org/> para, posteriormente, hacer click en "Download Now!" (Descargar ahora).

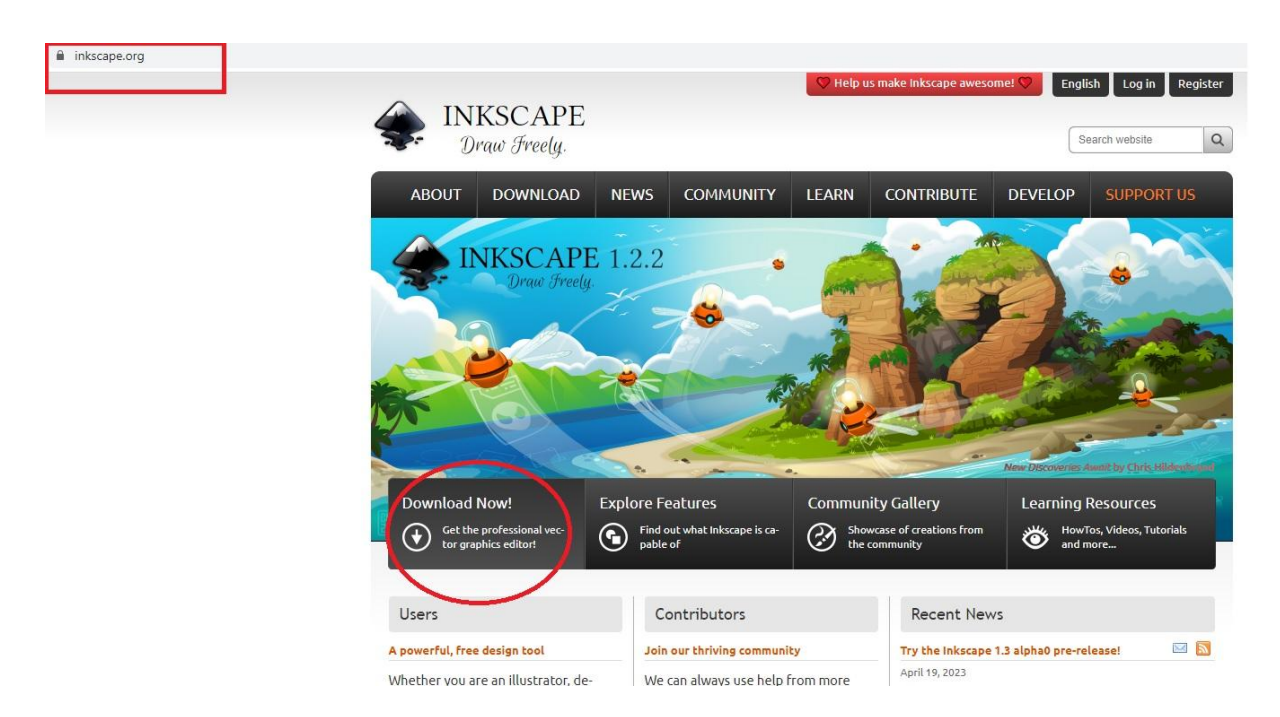

Acto seguido, nos llevará a otra página donde nos indica cuál es la mejor forma de descargar (marcado con un círculo rojo en la imagen de abajo) pero también podemos elegir la forma de la descarga ya que, como decíamos, es compatible con varios sistemas operativos y hay que elegir cuál es la forma de descarga para cada uno.

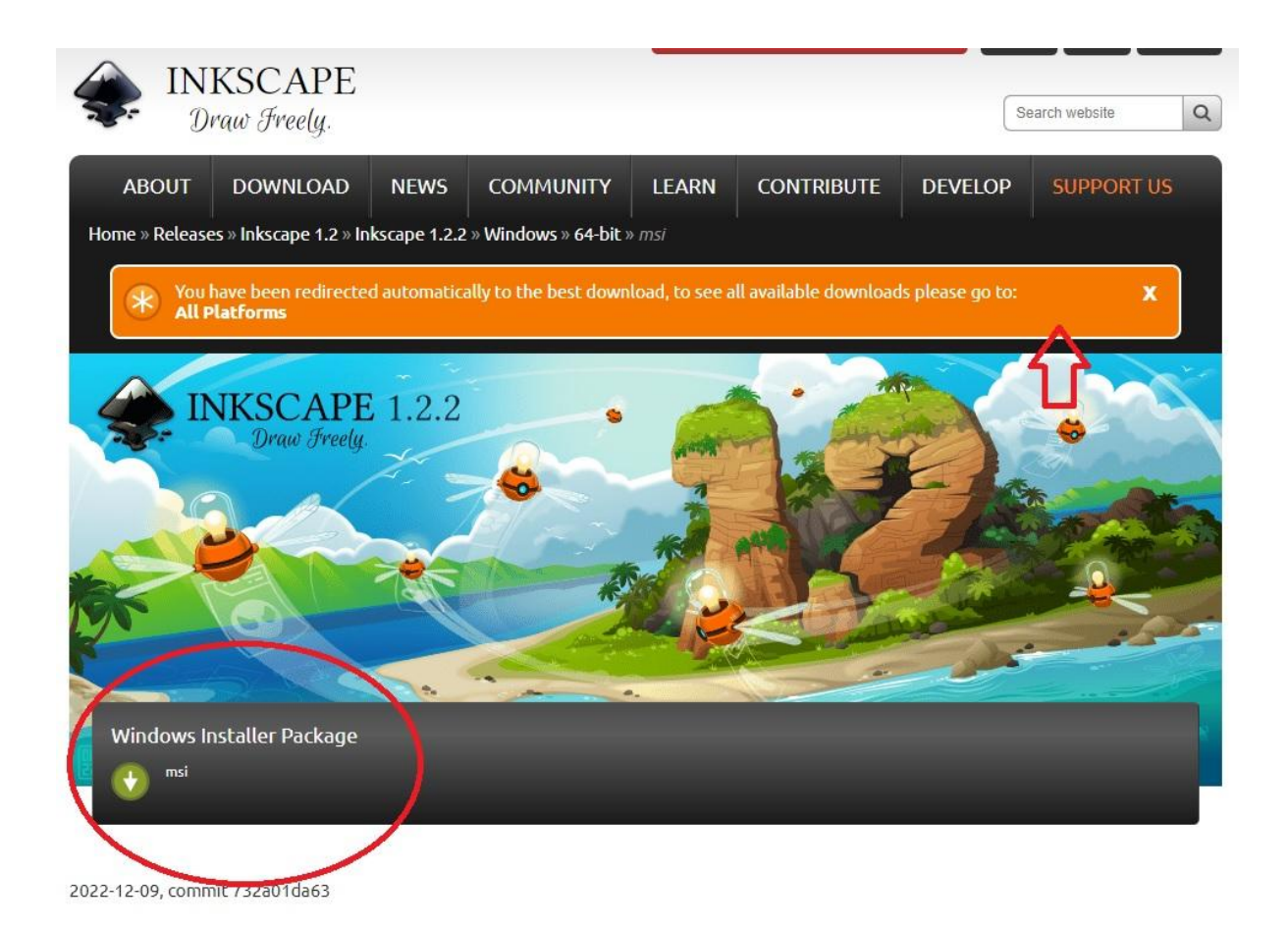

En el mensaje que vemos en naranja podemos elegir como decíamos, haciendo click en "All Plataforms" en qué sistema operativo descargarlo además de Windows o, si es en Windows, elegir si con 64 bit o 32 bit.

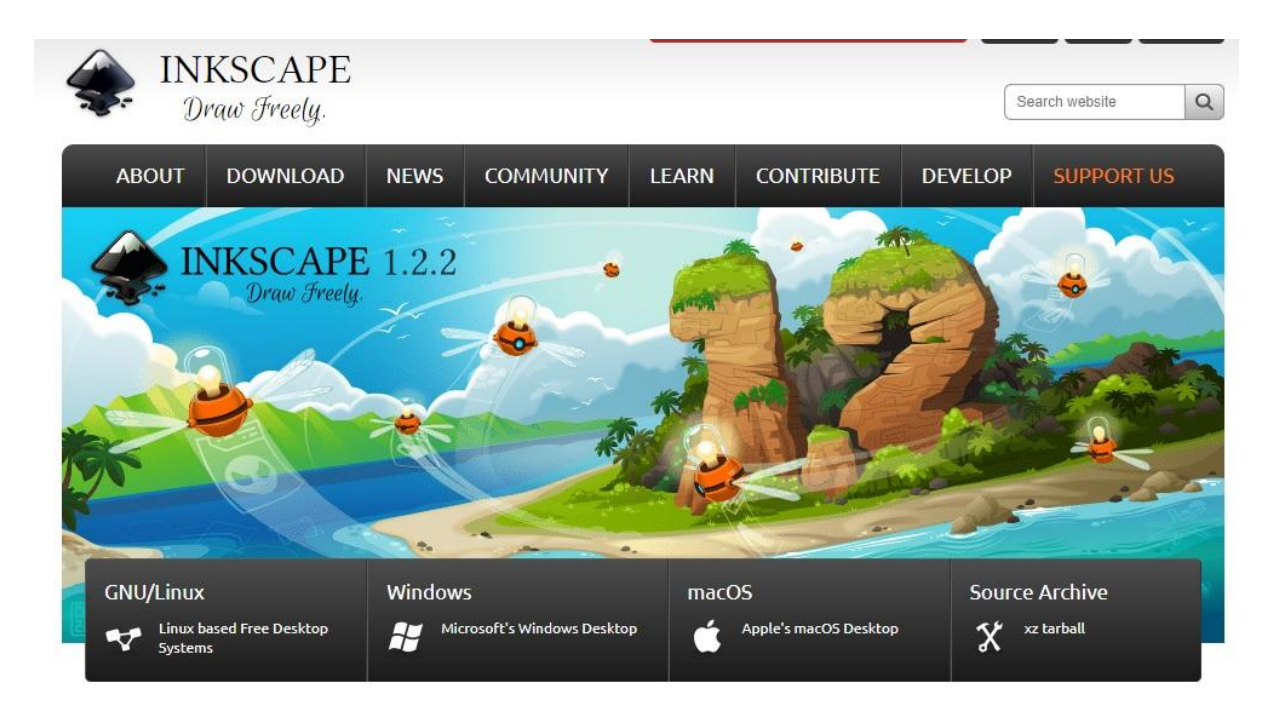

### **Instalar Inkscape**

Una vez con el archivo ya descargado, lo abriremos y automáticamente nos aparecerá una pequeña ventana del programa donde le daremos "Next" (Seguir) y, a partir de ahí, es el habitual procedimiento de instalación, el cual es bastante intuitivo. Rápidamente ya lo tendremos en nuestro escritorio y listo para trabajar.

#### **Instrucciones para el uso de Inkscape**

#### 4.1 Interfaz

Podríamos decir que el interfaz de Inkscape es similar a la gran mayoría de los software de edición gráficos, como Photoshop, Gimp, ect. Tenemos un documento en blanco en el centro, una hoja que puede modificarse el tamaño y, tanto en la parte inferior y superior como a los costados, diferentes opciones para ayudarnos a trabajar.

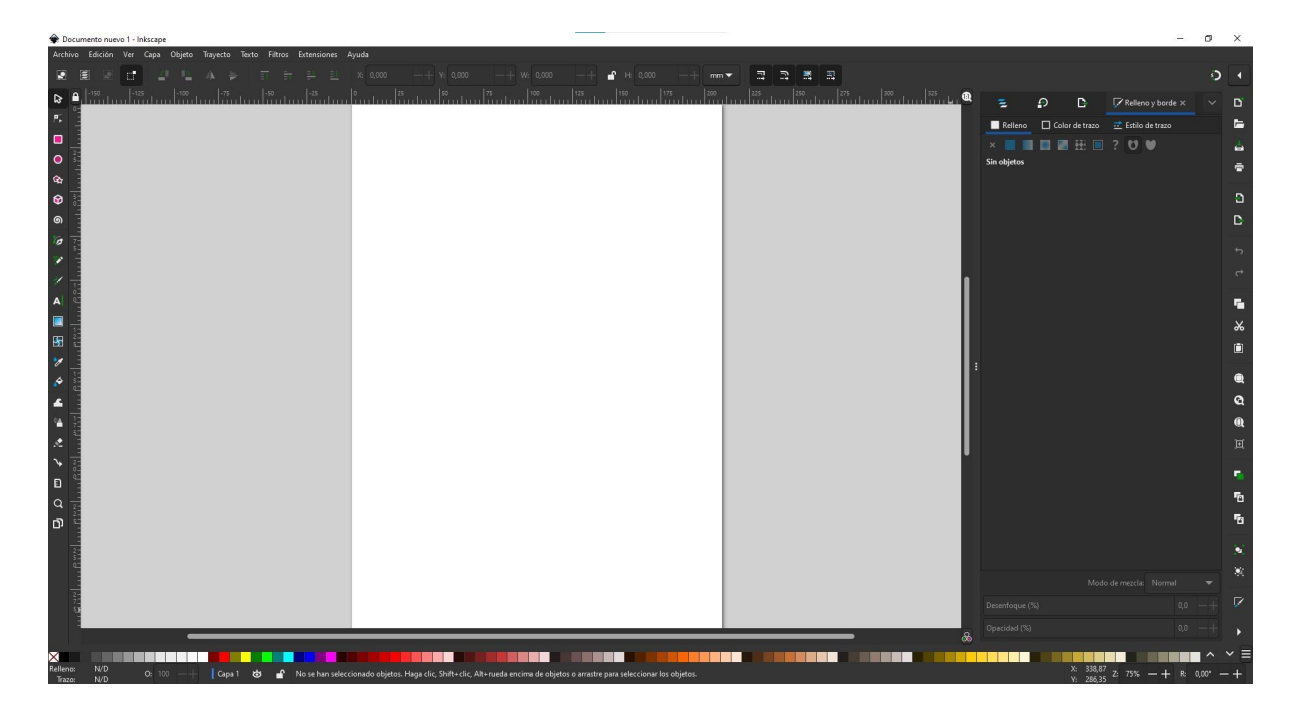

En la sección de la izquierda tenemos una serie de vectores predefinidos que automáticamente podemos seleccionarlos con el click izquierdo para luego, en la hoja en blanco (también apretando el click izquierdo), dibujarlo según el ancho y largo que queramos. Algunos de esos vectores predefinidos con el círculo, un cubo, un cuadrado, un espiral, una estrella, etc.

En la sección de la derecha, tenemos, básicamente, la sección para personalizar los elementos que dibujemos en la hoja en blanco: el color del vector, el color de su relleno (si se lo quiere rellenar), las medidas, etc. Luego, en la parte inferior de la pantalla, tenemos un atajo para elegir los colores que queramos aplicarle al vector. Finalmente, en la parte superior, como es habitual las sección para agregar archivos, guardar los proyectos, exportarlos, etc…

#### 4.2 Funciones principales

Como explicamos en la interfaz, en la barra de la izquierda se encuentran algunos vectores predeterminados, pero también algunas funciones como "Dibujar curvas Bézier y líneas rectas" (con el comando "b" como atajo para seleccionarlo), "Dibujar líneas a mano alzada" (comando "p"), "Dibujar trazos caligráficos o pinceladas" (comando "c") y "Crear y editar objetos de texto" (comando "t"), entre otros.

Algunas de estas funciones nos sirven para dibujar líneas, trazos y formas que después podremos manipular. Hay que tener en cuenta que cada dibujo forma una capa; en un proyecto pueden haber varias capas y la interfaz del programa nos posibilita hacer varias partes separadas para luego ensamblarlas en una misma figura que, a su vez, también puede ser modificada cuando está ensamblada.

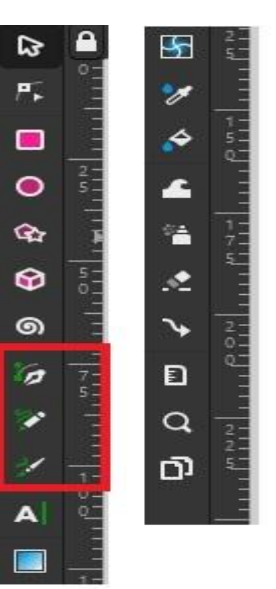

Siguiendo con lo dicho anteriormente, en la sección de la izquierda, una vez que hayamos dibujado algo en la hoja en blanco, podemos modificar los colores y formas de dicho dibujo.

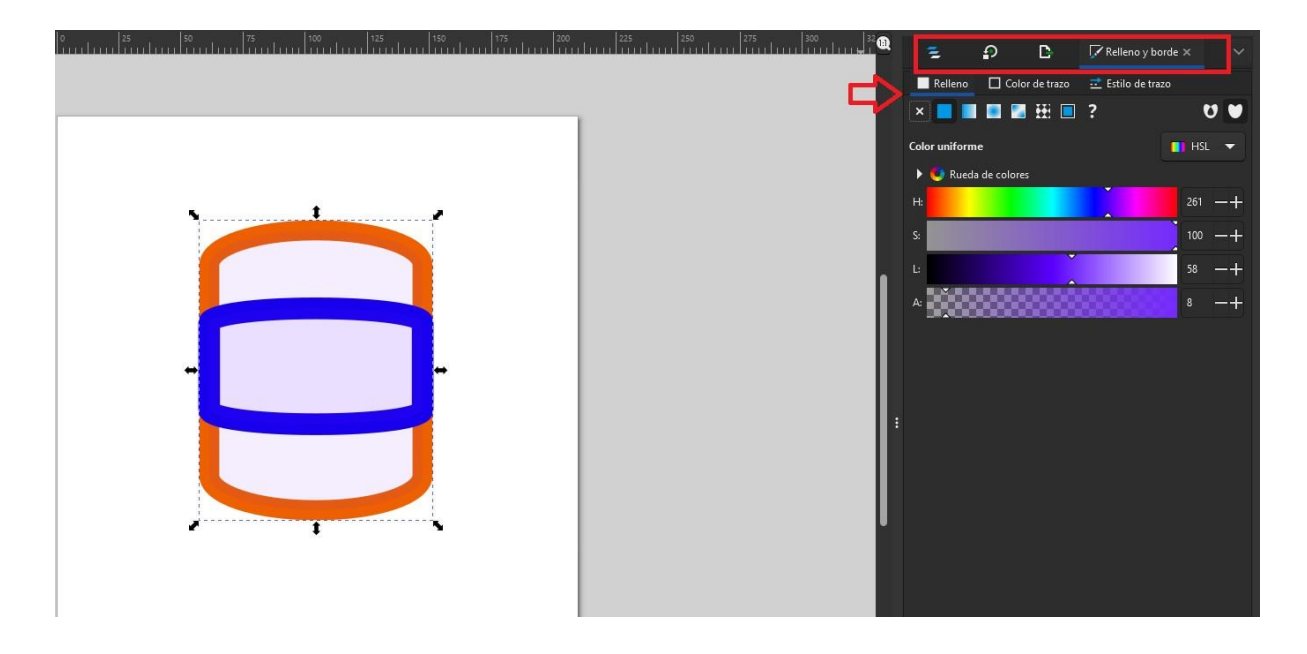

En la imagen de referencia que antecede, sobre la hoja en blanco hay seleccionado un vector que posee dos capas: la naranja con un fondo blanco es una, y la azul con un fondo violeta/blanco otra. A pesar de ser dos capas distintas, cuando mantenemos apretado el click izquierdo y hacemos un recuadro sobre todas las figuras, las mismas quedarán seleccionadas, posibilitándonos la manipulación de las mismas como si fueran una, ya sea para agrandar como para achicarlas o (si hacemos dos click sobre la figura) rotarla.

Ahora bien, de las las opciones que están sobre el recuadro rojo, nos centraremos en "Patrón de objetos" (la primera), "Exportar" (la tercera) y "Relleno y borde" (la cuarta).

El "patrón de objetos" nos indica la cantidad y la jerarquía de capas dentro del proyecto que estamos diseñando. Siempre lo que esté por encima de todo, como vemos en la imagen, está adelante, y el resto, en el fondo. Esto nos posibilita manipular esas jerarquías a nuestros fines.

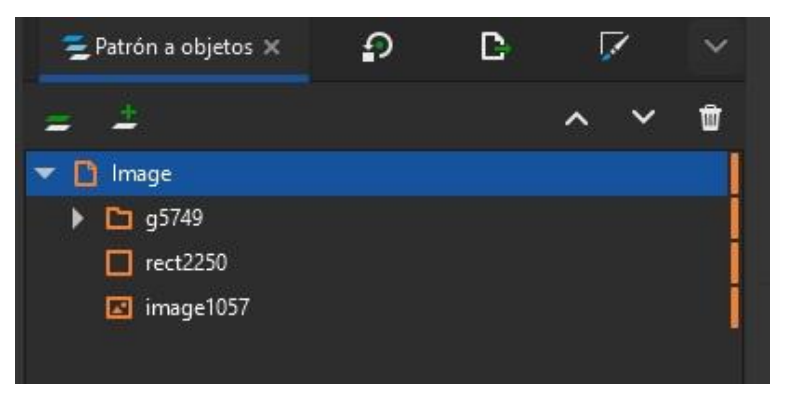

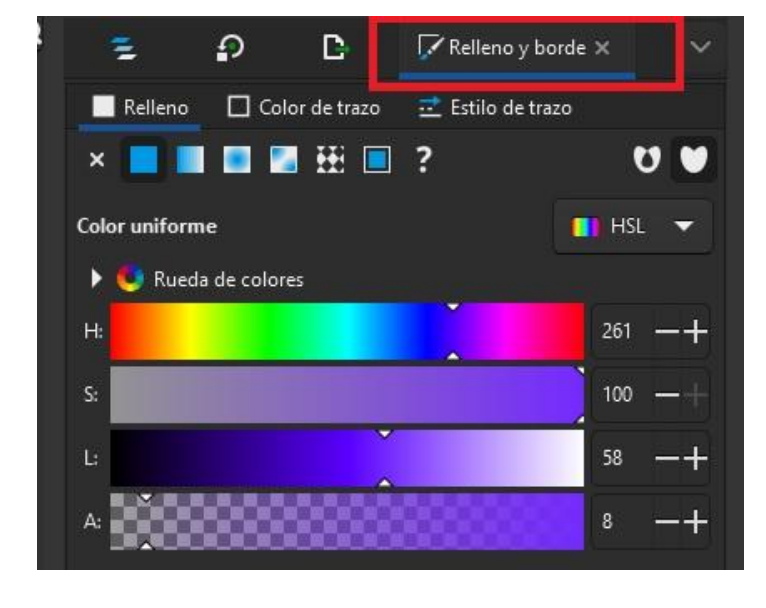

En "relleno y borde" podemos modificar los colores del relleno y el grosor de la pieza. Esta opción, a su vez, se divide en tres, que son **relleno**, **color de trazo** y **estilo de trazo**. En el primero, podemos elegir el color de relleno que queramos para el vector; en el segundo, el color del trazo (que puede ser lo que bordea al vector, por ejemplo) y, el tercero, consiste en agregarle cosas al vector (una flecha a una línea, por ejemplo).

Finalmente, tenemos la opción exportar nuestro vector, para poder utilizarlo a nuestros fines. Para que sea un vector manipulable, sin el fondo blanco, hay que cerciorarse siempre que esté en la opción de salida el formato PNG (como se ve en la imagen). La imagen (ya sea PNG o JPG) aparecerá en la carpeta que escogimos como salida (que en la imagen, está a la izquierda del formato de salida).

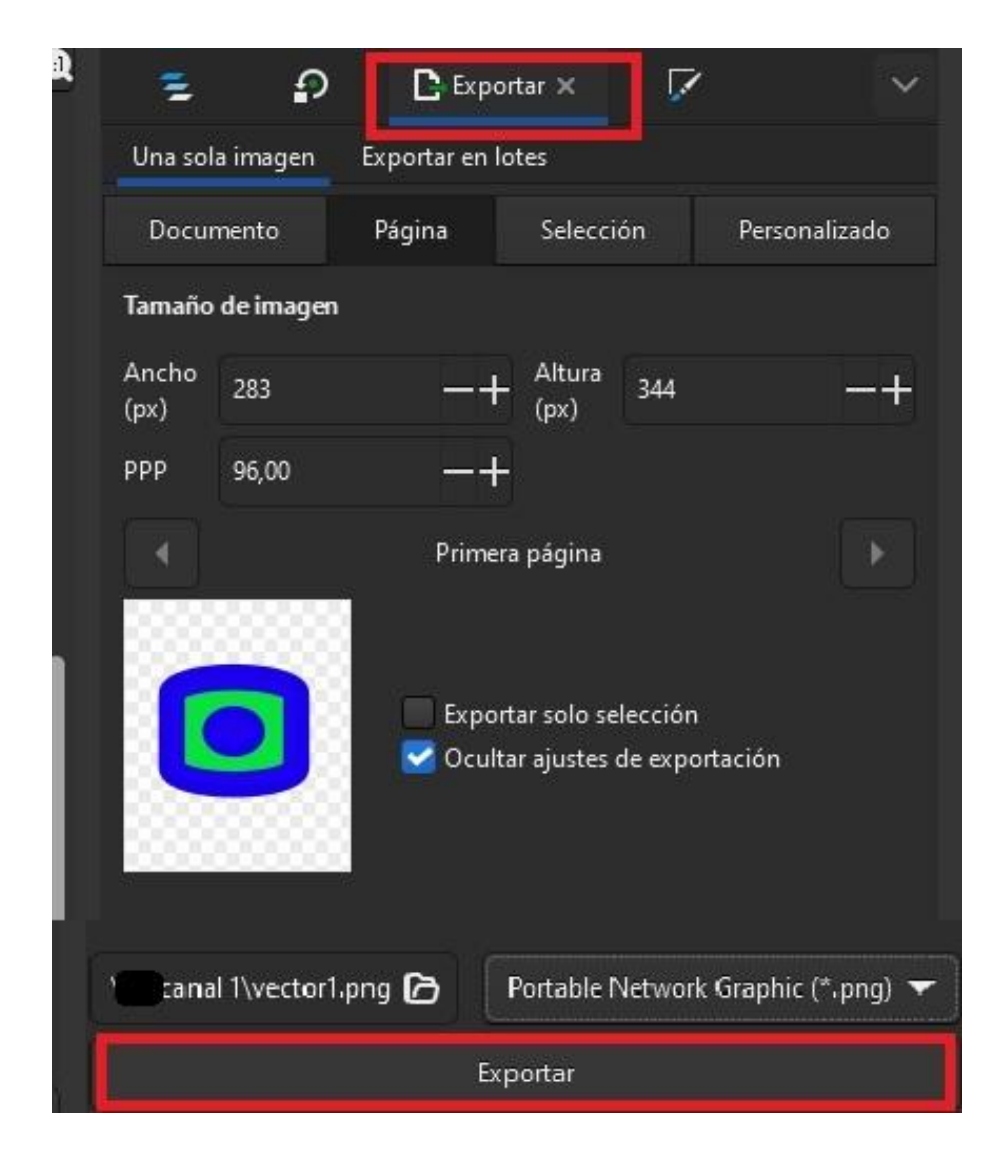

### **Combinación de Inkscape con otros softwares**

Podríamos decir que, de todas las plataformas y aplicaciones que utilizamos a diario se forma un "Ecosistema de medios" en el que nos desenvolvemos y donde las aplicaciones dialogan. Retomando esa metáfora, decimos que lo producido en Inkscape es perfectamente combinable con otros softwares de ese ecosistema, como los de edición de video o de imagen. Al poder elegir una gran variedad de formatos de salida, estos vectores pueden utilizarse para diferentes objetivos. Por ejemplo, los trabajos hechos en formato SVG (Gráficos vectoriales escalables) pueden utilizarse en softwares que trabajan con figuras en 3D, como **Blender**. A su vez, se pueden hacer animaciones a través de programas de edición de video, como **Shotcut**: una forma conocida de hacerlo es la de producir, en Inkscape, varios cuadros de nuestro de vector en diferentes posiciones (en JPG o PNG); así, podemos unir todos esos cuadros dentro de una secuencia en Shotcut para, una vez renderizado, produzca una animación con nuestros vectores. Como se ve, hay combinaciones que pueden ayudarnos en nuestro trabajo, lo que nos abre un gran número de posibilidades.

Cómo citar este texto: Gradizuela, G y Barcos, A. (2023). Tutoriales ArTEI: Inkscape. Área Tecnología Educativa e Innovación, Secretaría de Desarrollo Institucional, Facultad de Ciencias Exactas, Ingeniería y Agrimensura.

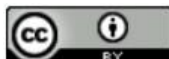

Esta obra está bajo una Licencia Creative Commons Atribución 4.0 Internacional.

# Tutoriales ArTEI: Inkscape

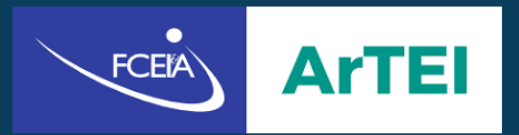

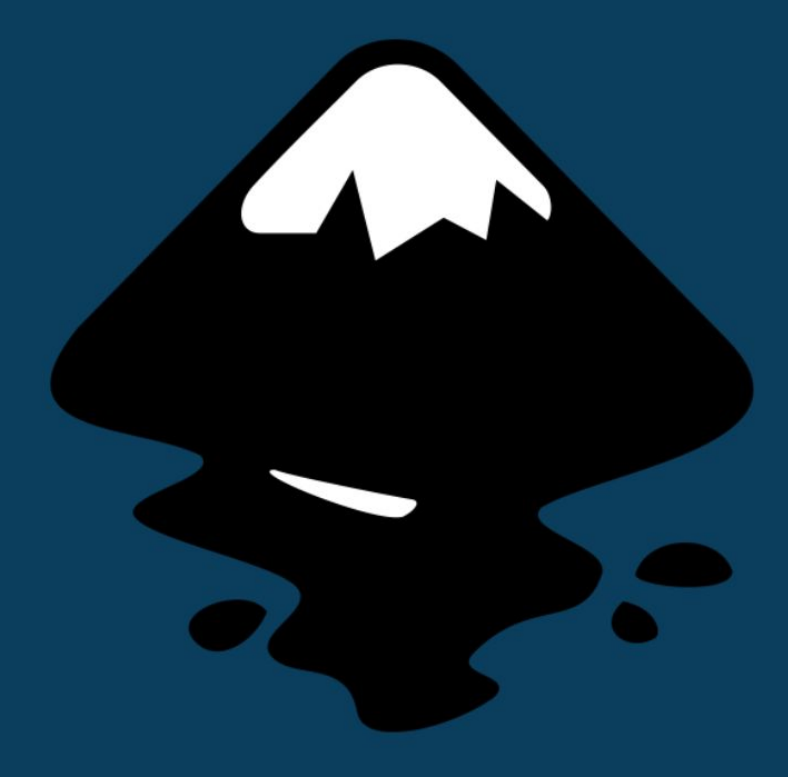